# **[Lista zestawień księgowych](https://pomoc.comarch.pl/altum/20241/documentation/lista-zestawien-ksiegowych/)**

Zestawienia księgowe są jednym z narzędzi oceny kondycji finansowej firmy oraz analizy danych wprowadzonych do systemu. Stanowią wewnętrzną bazę informacji do przeprowadzania analiz. Mają one charakter ewidencyjny, ponieważ liczone są w oparciu o dane zewidencjonowane na kontach księgowych.

System pozwala na definiowanie dowolnych typów zestawień oraz własnych wskaźników finansowych.

Lista zestawień dostępna jest z poziomu menu *Księgowość* pod przyciskiem [**Zestawienia**].

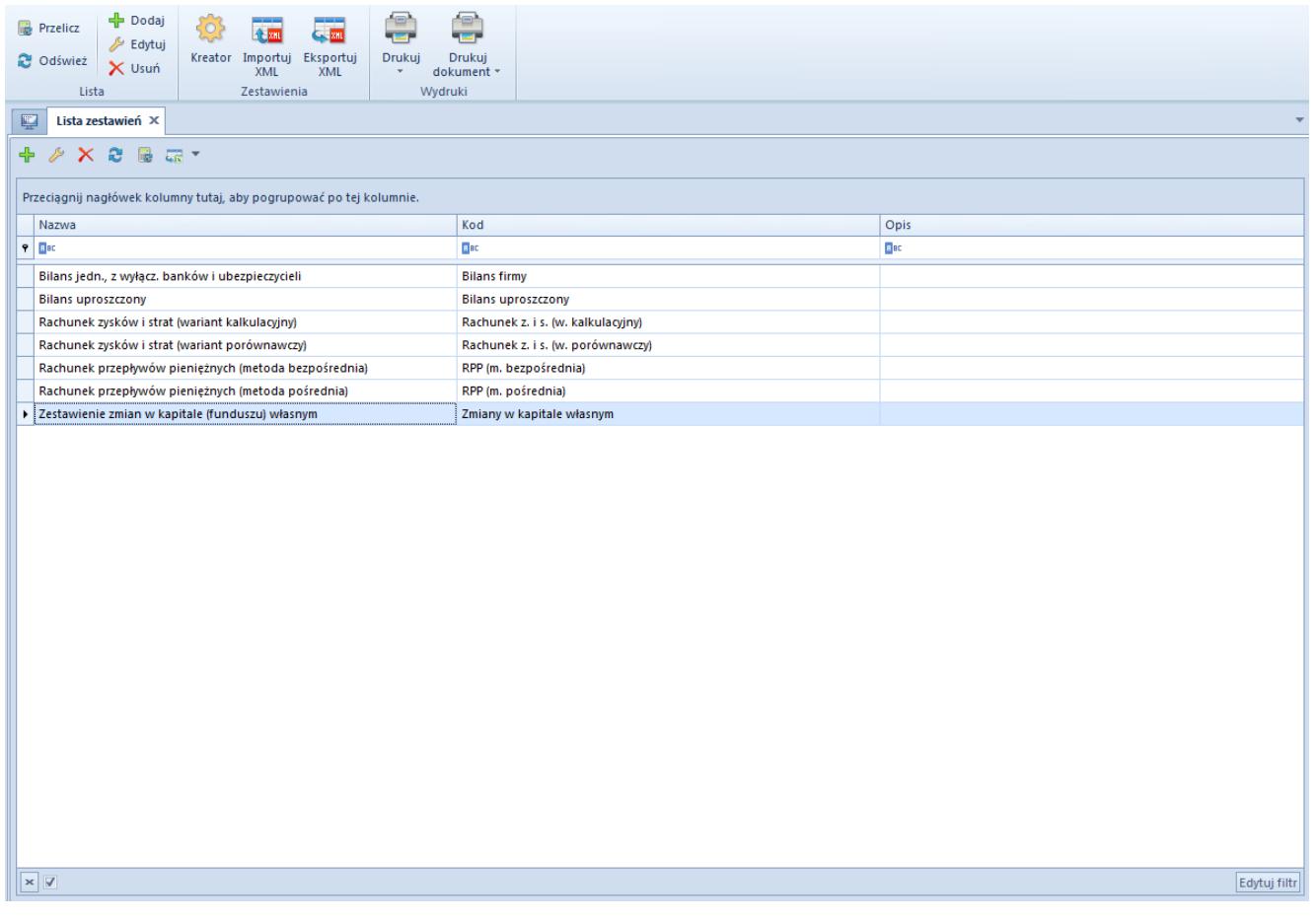

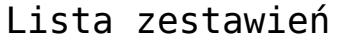

Na liście wyświetlane są zestawienia księgowe dostępne w danym centrum. Z poziomu *Konfiguracja → Struktura firmy → Dostępność obiektów* użytkownik ma możliwość zarządzania dostępnością zestawień w centrach danej firmy. Szczegółowe informacje o

udostępnianiu schematów księgowych w centrach znajdują się w artykule [Dostępność obiektów – Obiekty](https://pomoc.comarch.pl/altum/20241/documentation/konfiguracja-systemu/struktura-firmy/dostepnosc-obiektow-obiekty/).

Na liście znajdują się [standardowe przyciski](https://pomoc.comarch.pl/altum/20241/documentation/interfejs-i-personalizacja/menu-systemu/standardowe-przyciski/) oraz dodatkowo:

- [**Przelicz**] przelicza zestawienie, umożliwia podgląd wcześniejszego wyliczenia
- [**Kreator**] przycisk dostępny w polskiej wersji językowej bazy danych. Umożliwia wykreowanie szablonów zestawień księgowych.
- [**Importuj xml**] pozwala na zaimportowanie zestawienia z pliku z rozszerzeniem .xml
- [**Eksportuj xml**] pozwala na wyeksportowanie zestawienia do pliku z rozszerzeniem .xml. Każde z wyeksportowanych zestawień zapisywane jest w odrębnym pliku o nazwie wskazanej przez użytkownika z dopisanym symbolem danego zestawienia.

Lista zestawień składa się z kolumn:

- **Nazwa**
- **Kod**
- **Opis**

Szczegółowy opis działania filtrów znajduje się w kategorii [Wyszukiwanie i filtrowanie danych.](https://pomoc.comarch.pl/altum/20241/documentation/interfejs-i-personalizacja/wyszukiwanie-filtrowanie-danych/)

# **[Dodawanie zestawienia](https://pomoc.comarch.pl/altum/20241/documentation/dodawanie-zestawienia-ksiegowego/) [księgowego](https://pomoc.comarch.pl/altum/20241/documentation/dodawanie-zestawienia-ksiegowego/)**

Zestawienie księgowe można:

- Dodać ręcznie
- Wygenerować automatycznie (tylko w polskiej wersji

językowej systemu)

## **Dodawanie zestawienia za pomocą przycisku [Dodaj]**

| Zapisz<br><b>zamknij</b> | - Dodaj na tym samym poziomie<br>Dodaj na niższym poziomie X Usuń |               | e<br>長<br><b>Tar</b>                                           |         |         |          |                 |                         |
|--------------------------|-------------------------------------------------------------------|---------------|----------------------------------------------------------------|---------|---------|----------|-----------------|-------------------------|
| Odśwież                  | Edytuj                                                            |               | Mapuj do<br>Drukuj<br>e-sprawozdań<br>$\overline{\phantom{a}}$ |         |         |          |                 |                         |
| Zestawienie              | Pozycje                                                           |               |                                                                | Wydruki |         |          |                 |                         |
| 學                        | Zestawienie księgowe X                                            |               |                                                                |         |         |          |                 |                         |
|                          | √ Pokazuj pełną numerację pozycji                                 | $\langle$     | Pozycje zestawienia Okresy zestawienia Załączniki              |         |         |          |                 |                         |
| Kod                      |                                                                   |               | + + 2 X a +                                                    |         |         |          |                 |                         |
| $\bullet$                |                                                                   |               | Numer                                                          |         | - Nazwa |          | Wyrażenie kwoty | Wpływ na rodzica        |
| Nazwa                    |                                                                   |               | $P$ $B$                                                        |         | $B$ BC  | $B$ BC   |                 | <b>B</b> BC             |
| $\bullet$                |                                                                   |               |                                                                |         |         |          |                 |                         |
| Atrybuty                 |                                                                   | $\rightarrow$ |                                                                |         |         |          |                 |                         |
|                          | Eksport do e-Sprawozdań (PL)                                      |               |                                                                |         |         |          |                 |                         |
|                          |                                                                   |               |                                                                |         |         |          |                 |                         |
|                          |                                                                   |               |                                                                |         |         |          |                 |                         |
|                          |                                                                   |               |                                                                |         |         |          |                 |                         |
|                          |                                                                   |               |                                                                |         |         |          |                 |                         |
|                          |                                                                   |               |                                                                |         |         |          |                 |                         |
|                          |                                                                   |               |                                                                |         |         |          |                 |                         |
|                          |                                                                   |               |                                                                |         |         |          |                 |                         |
|                          |                                                                   |               |                                                                |         |         |          |                 |                         |
|                          |                                                                   |               |                                                                |         |         |          |                 |                         |
|                          |                                                                   |               |                                                                |         |         |          |                 |                         |
|                          |                                                                   |               |                                                                |         |         |          |                 |                         |
|                          |                                                                   |               |                                                                |         |         |          |                 |                         |
|                          |                                                                   |               | $\mathbf{x}$                                                   |         |         |          |                 | Edytuj filtr            |
|                          |                                                                   |               |                                                                |         |         | $\cdots$ |                 |                         |
|                          |                                                                   |               | Opis                                                           |         |         |          |                 |                         |
|                          |                                                                   |               |                                                                |         |         |          |                 |                         |
|                          |                                                                   |               |                                                                |         |         |          |                 | $\overline{\mathbf{v}}$ |
|                          |                                                                   |               |                                                                |         |         |          |                 |                         |

Formularz zestawienia księgowego

Z poziomu formularza zestawienia dostępne są [standardowe](https://pomoc.comarch.pl/altum/20241/documentation/interfejs-i-personalizacja/menu-systemu/standardowe-przyciski/) [przyciski o](https://pomoc.comarch.pl/altum/20241/documentation/interfejs-i-personalizacja/menu-systemu/standardowe-przyciski/)raz dodatkowo:

- [**Dodaj na tym samym poziomie**] umożliwia dodanie pozycji zestawienia na tym samym poziomie, co pozycja kursora
- [**Dodaj na niższym poziomie**] umożliwia dodanie pozycji na poziomie niższym niż zaznaczona pozycja. Przycisk aktywny, gdy istnieje pozycja nadrzędna.
- [**Mapuj do e-sprawozdań**] przycisk dostępny w polskiej wersji językowej bazy danych. Jest on aktywny, jeżeli w panelu bocznym zestawienia zaznaczono parametr *Eksport do e-Sprawozdań (PL)*. Umożliwia przypisanie pozycji zestawienia księgowego do odpowiednich elementów

sprawozdania finansowego zgodnie ze strukturą udostępnioną przez Ministerstwo Finansów.

Formularz zestawienia składa się z elementów:

### **Panel boczny**

**Pokazuj pełną numerację pozycji** – po zaznaczeniu parametru na zakładce *Pozycje zestawienia* oraz na wyliczonym zestawieniu pokaże się pełna numeracja pozycji

**Kod** – pole obligatoryjne, umożliwia wprowadzenie unikalnego kodu zestawienia

**Nazwa** – pole obligatoryjne, umożliwia wprowadzenie nazwy zestawienia

**Atrybuty** – umożliwia uwzględnienie dekretów o określonych atrybutach w wyliczeniach funkcji księgowych. Wybranie przycisku [**Atrybuty**] otwiera okno *Warunki atrybutów*, w którym istnieje możliwość zdefiniowania odpowiednich warunków.

**Eksport do e-Sprawozdań (PL)** – parametr dostępny w polskiej wersji językowej bazy danych. Zaznaczenie parametru oznacza, że dane zestawienie księgowe będzie mogło być sporządzone w postaci elektronicznej w odpowiedniej strukturze logicznej i formacie udostępnionym przez Ministerstwo Finansów. Po jego zaznaczeniu dostępne będą dwa dodatkowe pola:

- **Typ sprawozdania**  umożliwia określenie typu jednostki, dla której sporządzane jest zestawienie. Dostępne wartości: *Jednostka inna* (wartość domyślna)*, Jednostka mała, Jednostka mikro*.
- **Element**  pole obligatoryjne, służy do określenia sprawozdania finansowego, którego będzie dotyczyć zestawienie. Lista wyświetlanych elementów zależna jest od wskazanego typu jednostki gospodarczej.

W przypadku zmiany typu sprawozdania lub elementu, jeżeli pozycje zestawienia zostały już zmapowane do e-sprawozdań,

system wyświetli komunikat "*Zmiana elementu e-sprawozdania wyczyści mapowania na pozycjach zestawienia. Czy chcesz zmienić element?"* Wybranie opcji *Tak* skutkuje usunięciem wartości z pola *Element e-sprawozdania* na pozycji zestawienia księgowego.

### **Zakładka** *Pozycje zestawienia*

Na zakładce znajduje się lista pozycji, z poziomu której można zarządzać elementami zestawienia. Pozycje mają strukturę drzewiastą.

Lista składa się z kolumn:

- **Numer**
- **Nazwa**
- **Wyrażenie kwoty**
- **Wpływ na rodzica**
- **Element e-sprawozdania** (domyślnie ukryta, dostępna w polskiej wersji językowej bazy danych)

Po dodaniu pierwszej pozycji zestawienia użytkownik ma możliwość ustalenia schematu numeracji pozycji. Dostępne są cztery predefiniowane typy:

- 1,2,3…
- I,II,III…
- $-a$ , b, c...
- $-A$ , B, C...
- oraz opcja *Brak numeracji*

**Opis** – sekcja do wprowadzenia opisu zestawienia

W celu dodania pozycji zestawienia należy na zakładce *Pozycje zestawienia* wybrać przycisk:

[**Dodaj pozycję na tym samym poziomie**] – otwiera formularz pozwalający na zdefiniowanie pozycji na tym samym poziomie, co pozycja kursora. Będzie ona kolejną pozycją na tym samym poziomie hierarchii.

[**Dodaj pozycję na niższym poziomie]** – uruchamia formularz pozwalający na wprowadzenie pozycji podrzędnej w stosunku do pozycji kursora

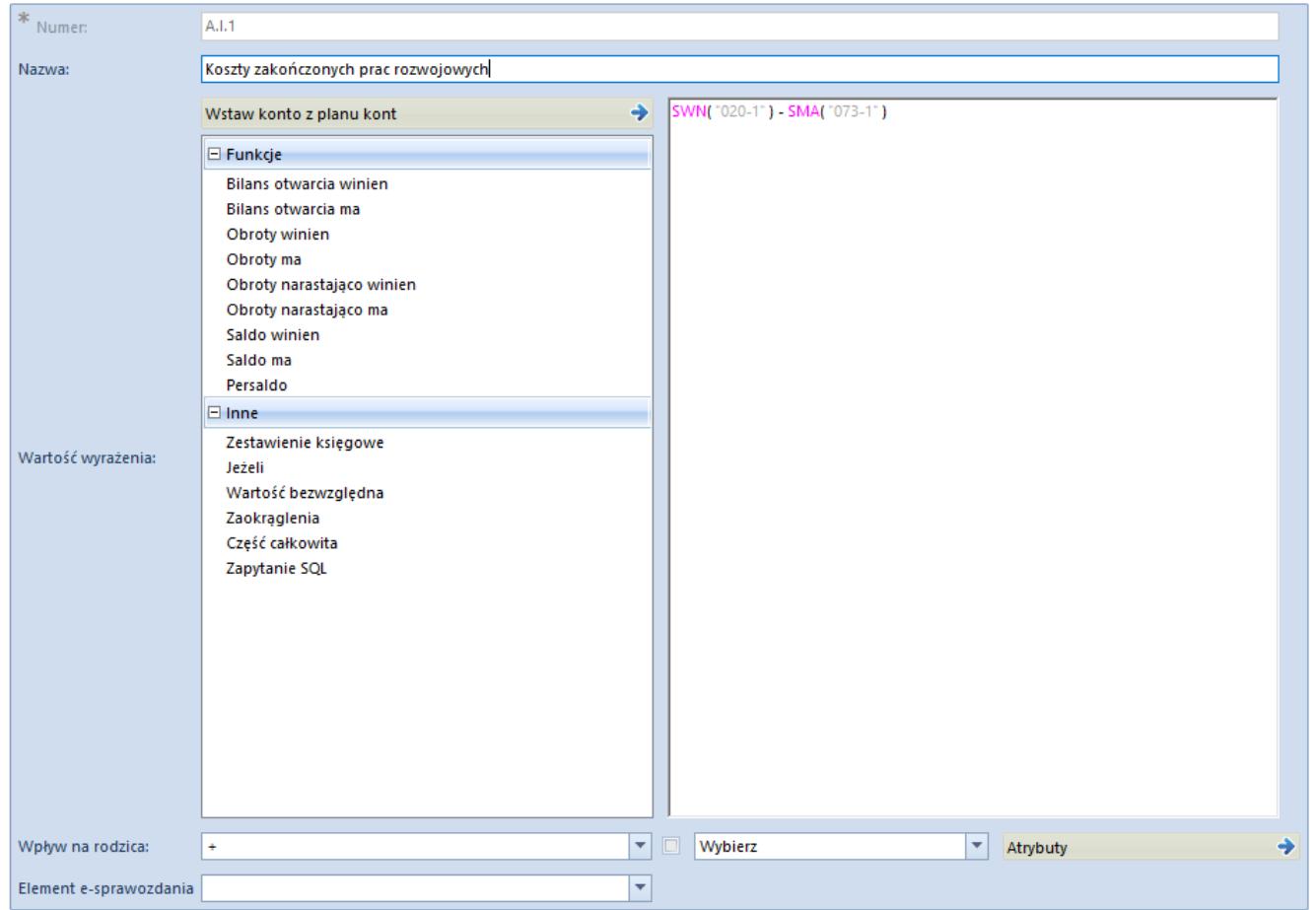

Formularz pozycji zestawienia

Formularz pozycji zestawienia składa się z elementów:

**Nazwa** – pole obligatoryjne, służy do wprowadzenia nazwy pozycji zestawienia

**Numer** – generowany automatycznie zgodnie z wybranym schematem numeracji

[**Wstaw konto z planu kont**] – przycisk otwiera plan kont w celu wskazania konta księgowego.

**Wartość wyrażenia** – pozwala na zdefiniowanie na każdym poziomie pozycji wyrażenia kwoty. Kwota może być wpisana ręcznie (stała wartość) lub wyliczana na podstawie funkcji.

```
Funkcje:
```
- **@BOWN( )** Bilans otwarcia Wn
- **@BOMA( )** Bilans otwarcia Ma
- **@OWN( )** Obroty Wn
- **@OMA( )** Obroty Ma
- **@ONWN( )** Obroty narastająco Wn
- **@ONMA( )** Obroty narastająco Ma
- **SWN( )** Saldo Wn
- **@SMA( )** Saldo Ma
- **@PS( )** Persaldo

Po wybraniu funkcji w nawiasie należy wskazać konto: ręcznie, przy użyciu przycisku [**Wstaw konto z planu kont**] lub wykorzystując maskę do określenia konta na zasadach analogicznych jak podczas definiowania księgowania okresowego. Opis działania maski znajduje się w artykule [Maska w](https://pomoc.comarch.pl/altum/20241/documentation/modul-ksiegowosc/schematy-ksiegowan-okresowych/maska-w-ksiegowaniach-okresowych/) [księgowych okresowych](https://pomoc.comarch.pl/altum/20241/documentation/modul-ksiegowosc/schematy-ksiegowan-okresowych/maska-w-ksiegowaniach-okresowych/).

Inne:

- **Zestawienie księgowe** umożliwia pobranie danych z innej gałęzi tego samego zestawienia lub innego zdefiniowanego w systemie. Po wybraniu tej opcji system wyświetli listę gałęzi z zestawień dodanych w systemie. W celu zmiany zestawienia, z którego mają być pobierane dane, należy skorzystać z listy rozwijanej pola *Zestawienie*.
- **Jeżeli**  umożliwia wykorzystanie funkcji IF, przykładowo: *IF( SMA( "760-01" ) > SWN( "761-01" ) , SMA( "760-01" ) – SWN( "761-01" ) ,0).* Jeśli warunek użyty w funkcji jest spełniony, pobierana jest pierwsza wartość, jeśli nie, to druga*.*
- **Wartość bezwzględna** umożliwia wykorzystanie funkcji ABS, przykładowo*: ABS( SMA( "700-01" )).* Funkcja ta pozwala na wyciągnięcie wartości bezwzględnej liczby.
- **Zaokrąglenia** umożliwia wykorzystanie funkcji ROUND, przykładowo: *ROUND( OMA( "700-04" ),0)*, gdzie liczba po przecinku informuje, do ilu miejsc po przecinku kwota

zostanie zaokraglona

- **Część całkowita** umożliwia wykorzystanie funkcji INT, przykładowo: *INT( OWN(100))*
- **Zapytanie SQL** umożliwia wykorzystanie zapytania SQL

Przykład *SQL(SELECT sum(h.NetValue)*

*FROM SecSales.Headers as h*

*INNER JOIN DT.DocumentTypes as dt ON dt.ID = h.DocumentTypesID*

*WHERE (dt.NamespaceEntry = N'FSV')*

*AND (h.IsReverseCharge = 1)*

*AND (h.SellingDate between @DataOd AND @DataDo))*

gdzie zmienne: *@DataOd, @DataDo* odpowiadają *Dacie od, Dacie do* ustawionych dla poszczególnych okresów zestawienia.

**Wpływ na rodzica** – parametr decyduje, czy dana gałąź ma wpływać na gałąź nadrzędną. Dostępne wartości określające sposób wpływania na rodzica:

- **[+]** zwiększa wartość gałęzi nadrzędnej
- **[-]** zmniejsza wartość gałęzi nadrzędnej
- **Brak**  brak wpływu na gałąź nadrzędną

**Element e-sprawozdania** – pole widoczne w polskiej wersji językowej bazy danych w przypadku zaznaczenia w panelu bocznym zestawienia parametru *Eksport do e-Sprawozdań (PL).* Uzupełniane po wybraniu przycisku [**Mapuj do e-sprawozdań**] lub ręcznie. Lista wartości w polu *Element e-sprawozdania* jest uzależniona od wartości wybranej w polu *Element* na panelu bocznym zestawienia. Dany element można wskazać tylko raz w ramach danego zestawienia księgowego. Wyjątkiem jest wartość *Pozycja uszczegółowiająca,* którą można przypisać na każdej pozycji zestawienia. Wybranie jako elementu *Pozycji uszczegółowiającej* oznacza, że zostanie ona zaimportowana do

aplikacji *e-Sprawozdania,* ale nie zostało dla niej przewidziane unikatowe oznaczenie w schematach sprawozdań finansowych udostępnionych przez Ministerstwo Finansów.

**Domyślnie/Wybierz** – w ramach pola użytkownik ma do wyboru jedną z dwóch opcji. Jeżeli zostanie wybrana opcja *Domyślnie* to dla danej pozycji zestawienia uwzględniane są warunki atrybutów określone na nagłówku zestawienia, a przycisk [**Atrybuty**] jest nieaktywny. W przypadku wskazania opcji *Wybierz* użytkownik ma możliwość zdefiniowania warunków dla danej pozycji za pomocą przycisku [**Atrybuty**].

**Atrybuty** – przycisk jest aktywny wyłącznie, jeżeli w polu obok wskazano opcję *Wybierz*. Po wybraniu przycisku otwarte zostaje okno *Warunki atrybutów*, w którym istnieje możliwość zdefiniowania warunków uwzględniających dekrety o określonych atrybutach w wyliczeniach funkcji księgowych.

### **Zakładka** *Okresy zestawienia*

Użytkownik może zdefiniować dowolną liczbę okresów, które będą uwzględniane w funkcjach wyliczających wartości zestawienia.

W celu zdefiniowania okresu należy, na zakładce *Okresy zestawienia,* wybrać przycisk [**Dodaj**]. Pojawi się formularz definiowania okresów wyliczeń.

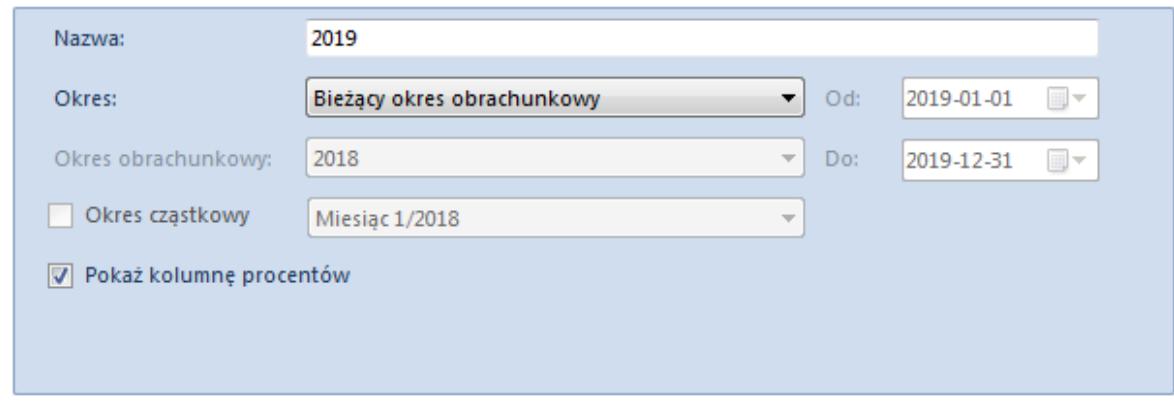

Formularz okresu wyliczenia zestawienia

Formularz składa się z elementów:

**Nazwa** – pole obligatoryjne, pozwala na wprowadzenie nazwy okresu zestawienia

**Okres** – okres, za który będzie wyliczane zestawienie. Dostępne opcje:

- **Dowolny** umożliwia zadeklarowanie dowolnego zakresu dat w polach *Od, Do.* Daty muszą się mieścić w ramach jednego okresu obrachunkowego.
- **Bilans otwarcia** uwzględniane będą zapisy pochodzące z bilansu otwarcia bieżącego okresu obrachunkowego
- **Bieżący miesiąc** dla funkcji liczonych wg obrotów umożliwi wyliczenie wartości w oparciu o zapisy miesiąca bieżącego. Dla funkcji liczonych wg sald, spowoduje wyliczanie wartości narastająco od początku okresu obrachunkowego z uwzględnieniem bilansu otwarcia.
- **Poprzedni miesiąc** dla funkcji liczonych wg obrotów spowoduje wyliczenie wartości tylko za miesiąc poprzedni. Dla funkcji liczonych wg sald, pod uwagę będą brane zapisy księgowe od początku okresu obrachunkowego do ostatniego dnia miesiąca poprzedzającego miesiąc bieżący, włącznie z bilansem otwarcia.
- **Bieżący okres obrachunkowy** uwzględniane będą wszystkie zapisy księgowe z bieżącego okresu obrachunkowego
- **Poprzedni okres obrachunkowy** uwzględniane będą wszystkie zapisy księgowe z poprzedniego okresu obrachunkowego
- **Okres obrachunkowy** umożliwia wybór dowolnego okresu obrachunkowego zdefiniowanego w systemie
- **Dziś** uwzględniane będą zapisy księgowe z dnia bieżącego
- **Wczoraj** uwzględniane będą zapisy księgowe z dnia poprzedniego
- **Bieżący tydzień** uwzględniane będą zapisy z bieżącego tygodnia
- **Poprzedni tydzień** uwzględniane będą zapisy z poprzedniego tygodnia w stosunku do daty bieżącej

**Okres obrachunkowy** – pole aktywne w przypadku wybrania wartości *Okres obrachunkowy* w polu *Okres.* Pozwala na wskazanie okresu obrachunkowego spośród okresów zdefiniowanych w systemie.

**Okres cząstkowy** – parametr aktywny w przypadku wybrania wartości *Okres obrachunkowy* w polu *Okres*, jeżeli we wskazanym okresie obrachunkowym istnieją okresy cząstkowe

**Pokaż kolumnę procentów** – po zaznaczeniu parametru na wyliczonym zestawieniu pojawi się kolumna z procentowym udziałem każdej z pozycji zestawienia w całości zestawienia

Na liście okresów zestawienia księgowego użytkownik ma możliwość zarządzania ich kolejnością za pomocą przycisków [**Przesuń w górę**], [**Przesuń w dół**].

#### Uwaga

Kolejność kolumn zmieniona na wyliczeniu zestawienia księgowego będzie widoczna tylko na bieżącym wyliczeniu zestawienia. Przy kolejnym wyliczeniu kolumny zostaną wyświetlone w kolejności ustawionej na liście okresów zestawienia księgowego.

### **Zakładki** *Załączniki, Historia zmian*

Opis zakładek znajduje się w artykule [Zakładka Kody rabatowe,](https://pomoc.comarch.pl/altum/20241/documentation/handel-i-magazyn/dokumenty-ogolne/formularze-dokumentow/zakladka-kody-rabatowe-opis-analityczny-atrybuty-zalaczniki-i-historia-zmian/) [Opis analityczny, Atrybuty, Załączniki i Historia zmian.](https://pomoc.comarch.pl/altum/20241/documentation/handel-i-magazyn/dokumenty-ogolne/formularze-dokumentow/zakladka-kody-rabatowe-opis-analityczny-atrybuty-zalaczniki-i-historia-zmian/)

## **Generowanie zestawień księgowych za pomocą przycisku [Kreator]**

#### **Uwaga**

Funkcjonalność dostępna jest wyłącznie na bazach wykreowanych w języku polskim.

W celu wygenerowania zestawień należy wybrać przycisk [**Kreator**] z grupy przycisków *Zestawienia*. Pojawi się okno

*Szablon sprawozdania finansowego wg UoR*, w którym użytkownik zaznacza jakie elementy sprawozdania finansowego mają zostać wykreowane.

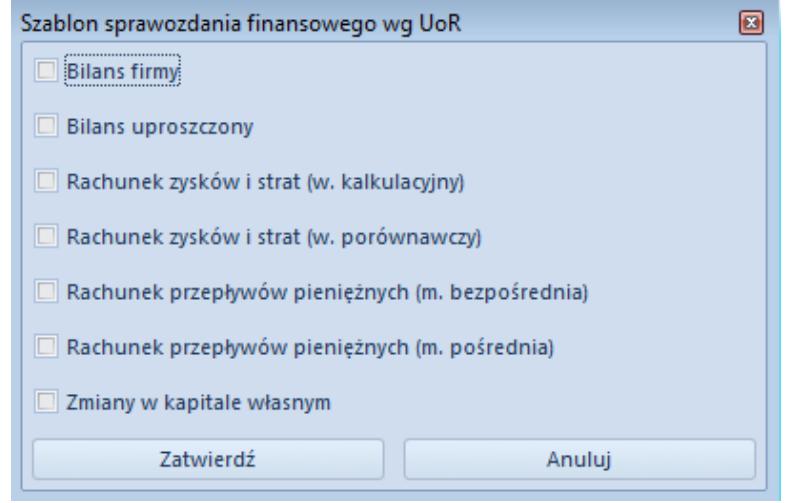

Okno kreacji zestawień księgowych

Na zestawieniu jest automatycznie uzupełniony *Kod, Nazwa, Pozycje zestawienia* i *Okresy zestawienia* z możliwością zmiany.

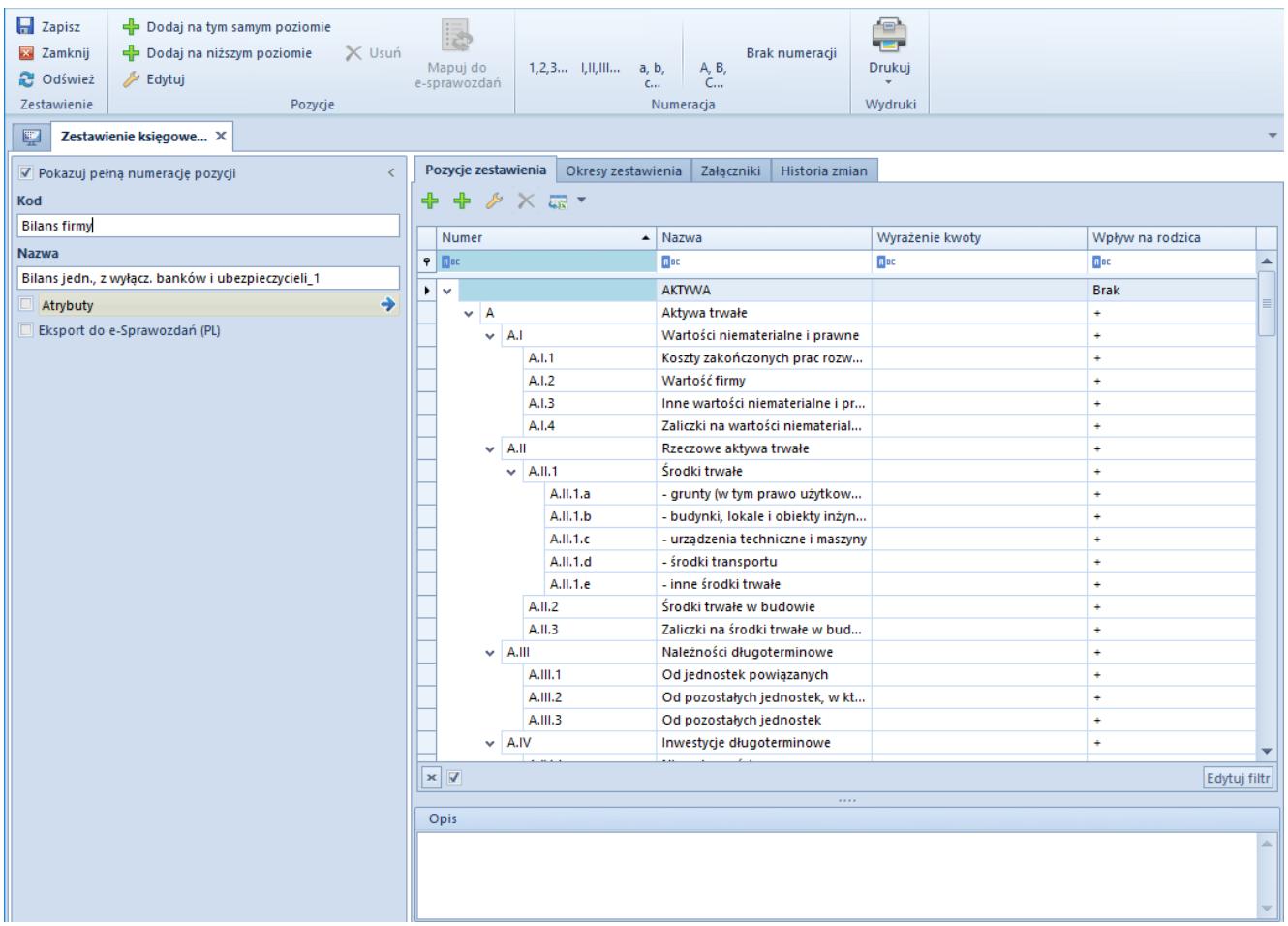

Formularz zestawienia księgowego dodanego za pomocą przycisku [Kreator]

# **[Wyliczanie zestawienia](https://pomoc.comarch.pl/altum/20241/documentation/wyliczanie-zestawienia-ksiegowego/) [księgowego](https://pomoc.comarch.pl/altum/20241/documentation/wyliczanie-zestawienia-ksiegowego/)**

W celu wyliczenia zestawienia księgowego, należy z poziomu menu *Księgowość → Zestawienia księgowe* zaznaczyć zestawienie, wybrać przycisk [**Przelicz**], a następnie [**Wylicz ponownie**].

| Wyliczenie zestawienia X                      |                                                               |                              |                             |                            |
|-----------------------------------------------|---------------------------------------------------------------|------------------------------|-----------------------------|----------------------------|
| 最 *                                           |                                                               |                              | Data wyliczenia: 2019-05-06 | $\blacksquare$ - 11:33:26  |
| Numer                                         | $\blacktriangle$ Nazwa                                        | Poprzedni okres obrachunkowy | Bieżący okres obrachunkowy  | styczeń                    |
| $P$ $R$                                       | Bac                                                           | $B$ BC                       | Bec                         | <b>G</b> ed                |
| $\blacktriangleright$ $\blacktriangleright$ A | Przychody netto ze sprzedaży produktów, towarów i materiałów, | 26 592,62                    | 5 808,38                    | 5 808,38                   |
| A.I                                           | Przychody netto ze sprzedaży produktów                        | 0,00                         | 0,00                        | 0,00                       |
| A.H                                           | Przychody netto ze sprzedaży towarów i materiałów             | 26 592,62                    | 5 808.38                    | 5 808,38                   |
| A.HI                                          | - od jednostek powiązanych                                    | 0,00                         | 0,00                        | 0,00                       |
| J.I.a                                         | - od jednostek powiązanych                                    | 0,00                         | 0.00                        | 0.00                       |
| J.H.a                                         | - w jednostkach powiązanych                                   | 0,00                         | 0,00                        | 0,00                       |
| B                                             | Koszty sprzedanych produktów, towarów i materiałów, w tym:    | 3622,58                      | 130,00                      | 130,00                     |
| B.I                                           | Koszt wytworzenia sprzedanych produktów                       | 0,00                         | 130,00                      | 130,00                     |
| B.H                                           | Wartość sprzedanych towarów i materiałów                      | 3 622,58                     | 0.00                        | 0,00                       |
| B.HI                                          | - jednostkom powiązanym                                       | 0,00                         | 0,00                        | 0,00                       |
| c                                             | Zysk (strata) brutto ze sprzedaży (A-B)                       | 22 970.04                    | 5678.38                     | 5678,38                    |
| D                                             | Koszty sprzedaży                                              | 0,00                         | 0,00                        | 0,00                       |
| E                                             | Koszty ogólnego zarządu                                       | 3058,95                      | 0,00                        | 0.00                       |
| F.                                            | Zysk (strata) ze sprzedaży (C-D-E)                            | 19 911,09                    | 5678,38                     | 5678,38                    |
| ۱G                                            | Pozostałe przychody operacyjne                                | 0,00                         | 0,00                        | 0,00                       |
| G.I                                           | Zysk z tytułu rozchodu niefinansowych aktywów trwałych        | 0,00                         | 0,00                        | 0,00                       |
| G.II                                          | Dotacje                                                       | 0,00                         | 0,00                        | 0,00                       |
| G.HI                                          | Aktualizacja wartości aktywów niefinansowych                  | 0,00                         | 0,00                        | 0,00                       |
| G.IV                                          | Inne przychody operacyjne                                     | 0,00                         | 0,00                        | 0,00                       |
| $\vee$ H                                      | Pozostałe koszty operacyjne                                   | 0,00                         | 0,00                        | 0,00                       |
| HJ                                            | Strata z tytułu rozchodu niefinansowych aktywów trwałych      | 0,00                         | 0,00                        | 0,00                       |
| H.II                                          | Aktualizacja wartości aktywów niefinansowych                  | 0,00                         | 0,00                        | 0,00                       |
| H.H                                           | Inne koszty operacyjne                                        | 0,00                         | 0,00                        | 0,00                       |
| п                                             | Zysk (strata) z działalności operacyjnej (F+G-H)              | 19 911,09                    | 5678.38                     | 5678.38                    |
| $\vee$ 1                                      | Przychody finansowe                                           | 0,00                         | 0,00                        | 0,00                       |
| $\sim$ 1.1                                    | Dywidendy i udziały w zyskach, w tym:                         | 0,00                         | 0,00                        | 0,00                       |
| حتنا<br>$\mathbf{x}$ $\overline{\mathbf{v}}$  | ad iadaactak nawissanyek wéwn                                 | 0.00                         | 0.00                        | 0.00<br><b>Edit Filter</b> |

Wyliczone zestawienie księgowe

Na oknie *Wyliczenie zestawienia* w nieedytowanym polu *Data wyliczenia* znajduje się informacja o dacie i godzinie ostatniego przeliczenia zestawienia.

W filtrze zestawienia dostępne są parametry:

- **Uwzględniaj zapisy w buforze** decyduje, czy w wyliczaniu wartości mają być uwzględniane niezatwierdzone zapisy księgowe. Parametr domyślnie zaznaczony.
- **Ukrywaj pozycje o zerowych kwotach** decyduje, czy wyliczone pozycje o zerowych kwotach będą widoczne. Parametr domyślnie odznaczony.

Po zmianie parametrów należy wybrać przycisk [**Wylicz ponownie**].

Uwaga

Na formularzu wyliczenia zestawienia księgowego użytkownik nie ma możliwości zarządzania widocznością listy kolumn.

# **[Import zestawień księgowych](https://pomoc.comarch.pl/altum/20241/documentation/import-zestawien-ksiegowych-do-e-sprawozdan/) [do e-sprawozdań](https://pomoc.comarch.pl/altum/20241/documentation/import-zestawien-ksiegowych-do-e-sprawozdan/)**

Do aplikacji Comarch e-Sprawozdania zintegrowanej z systemem Comarch ERP Altum można zaimportować zestawienia, które zostały prawidłowo przygotowane oraz zmapowane.

Uwaga

Funkcjonalność dostępna jest wyłącznie dla baz wykreowanych w języku polskim.

## **Comarch ERP Altum**

W celu przygotowania zestawienia księgowego do importu w aplikacji Comarch e-Sprawozdania należy:

- W panelu bocznym formularza zestawienia księgowego zaznaczyć parametr *Eksport do e-Sprawozdań (PL)*. Po zaznaczeniu parametru dostępne będą dwa dodatkowe pola:
	- **Typ sprawozdania**  należy określić typ jednostki, dla której sporządzane jest zestawienie. Dostępne wartości: *Jednostka inna* (wartość domyślna)*, Jednostka mała, Jednostka mikro*.
	- **Element**  pole obligatoryjne, należy określić element sprawozdania finansowego, którego będzie dotyczyć zestawienie. Lista wyświetlanych elementów zależna jest od wskazanego typu jednostki gospodarczej.

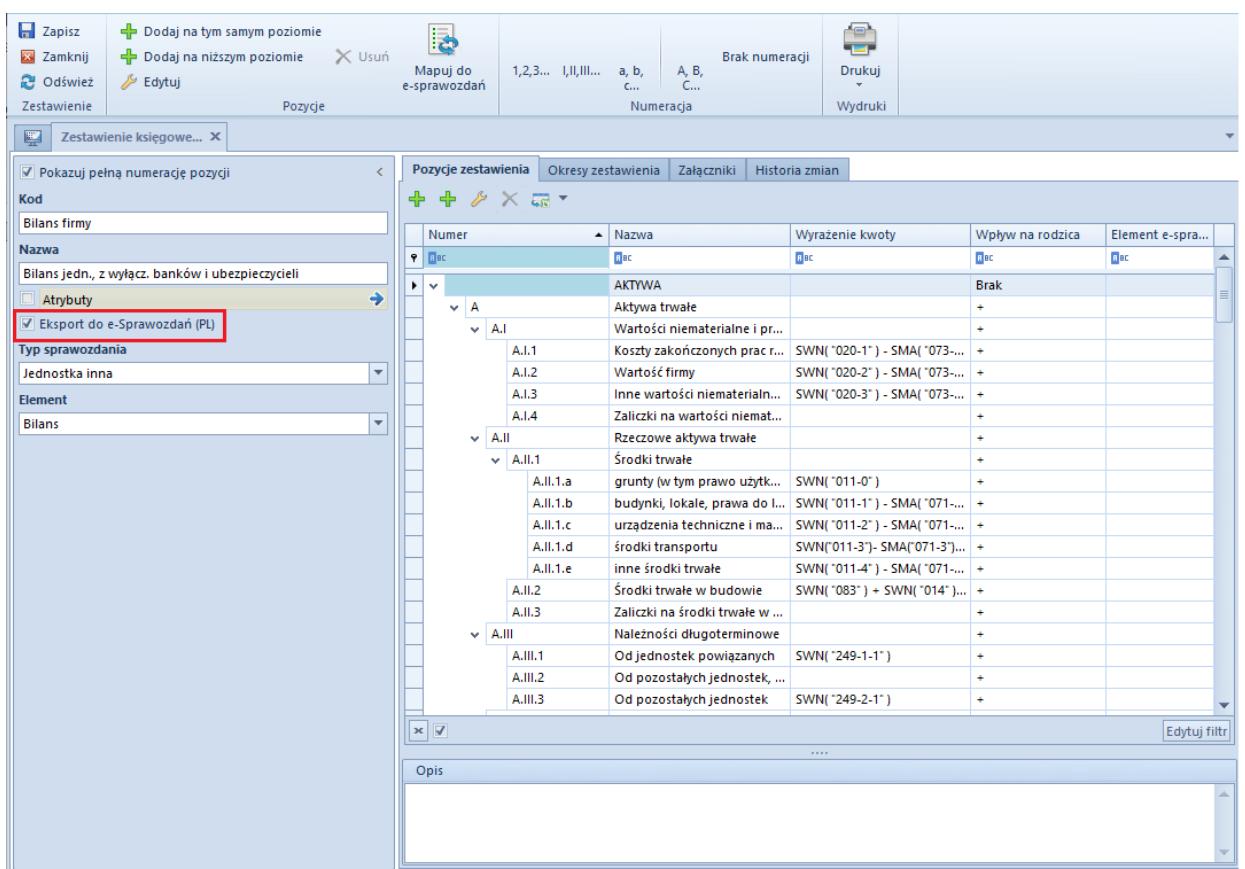

Parametr Eksport do e-Sprawozdań (PL)

Jeżeli parametr *Eksport do e-Sprawozdań (PL)* nie zostanie zaznaczony, to zestawienie nie będzie widoczne w aplikacji Comarch e-Sprawozdania.

- Zmapować pozycje zestawienia:
	- **Za pomocą przycisku [Mapuj do e-Sprawozdań]** –

przycisk aktywny, jeżeli w panelu bocznym zestawienia zaznaczono parametr *Eksport do e-Sprawozdań (PL)*. Po wybraniu przycisku pozycje zestawienia księgowego są automatycznie przypisywane do odpowiednich elementów sprawozdania finansowego, poprzez odpowiednie oznaczenie w polu *Element e-sprawozdania* na pozycji zestawienia, zgodnie ze strukturą udostępnioną przez Ministerstwo Finansów. Jeżeli mapowanie zostanie zakończone komunikatem: "*Mapowanie zakończone. Nie wszystkie pozycje zestawiania udało się automatycznie przypisać do e-sprawozdań*.", należy ręcznie uzupełnić nieprzypisane pozycje.

**Ręcznie** – poprzez wskazanie wartości w polu *Element e-sprawozdania* na pozycji zestawienia. Lista wartości w polu *Element e-sprawozdania* jest uzależniona od wartości wybranej w polu *Element* na panelu bocznym zestawienia. Dodatkowo, lista ta jest zawężona do elementów podrzędnych w stosunku do elementu wskazanego w nadrzędnej pozycji zestawienia (przykładowo, jeśli w zestawieniu *Bilans firmy* na pozycji *Aktywa trwałe*, w polu *Element e-sprawozdania* wybrano wartość *Aktywa\_A,* to na podrzędnej pozycji zestawienia *Wartości niematerialne i prawne* lista elementów będzie zawężona do następujących wartości: *Aktywa\_A\_I*, *Aktywa\_A\_II, Aktywa\_A\_III, Aktywa\_A\_IV, Aktywa\_A\_V, PozUszcz)*. Dany element można wskazać tylko raz w ramach danego zestawienia księgowego. Wyjątkiem jest wartość *Pozycja uszczegółowiająca,* którą można przypisać na każdej pozycji zestawienia. Wybranie jako elementu *Pozycji uszczegółowiającej* oznacza, że zostanie ona zaimportowana do aplikacji *e-Sprawozdania,* ale nie zostało dla niej przewidziane unikatowe oznaczenie w schematach sprawozdań finansowych udostępnionych

#### przez Ministerstwo Finansów.

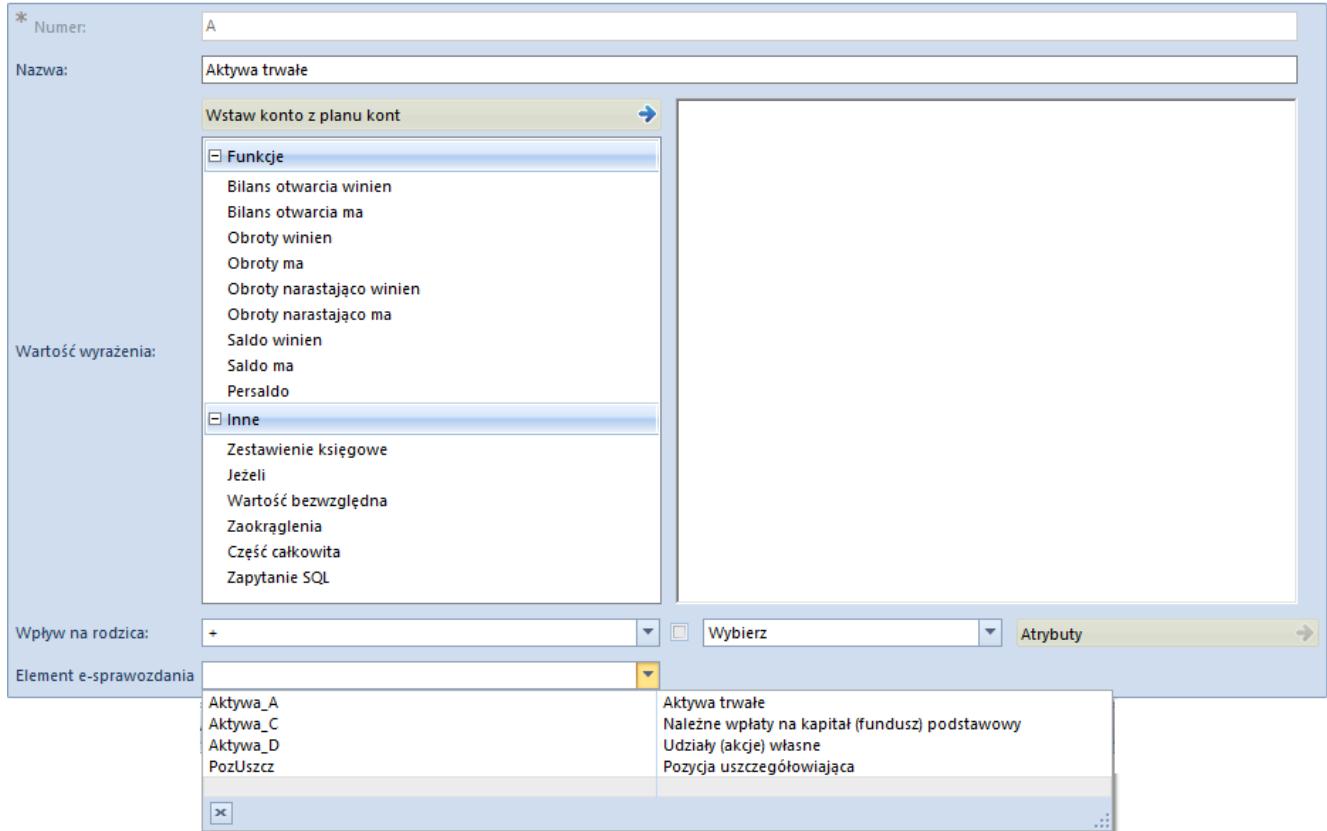

Ręczne mapowanie pozycji zestawienia

Wskazówka

W przypadku zestawień zmian w kapitale własnym pozycje uszczegóławiające powinny być dodawane bezpośrednio w aplikacji Comarch e – Sprawozdania.

Jeżeli pozycje zestawienia nie zostaną zmapowane, po zaimportowaniu zestawienia do aplikacji Comarch e-Sprawozdania nie zostaną zaczytane dane (kwoty będą wynosić 0,00 PLN).

Zdefiniować okresy zestawienia (zakładka *Okresy zestawienia*)

Uwaga

Na zestawieniu księgowym, które będzie importowane do aplikacji Comarch e-Sprawozdania*,* muszą zostać zdefiniowane dwa okresy:

- *Bilans otwarcia* (dla zestawienia o typie *Bilans*) lub *Poprzedni okres obrachunkowy* (dla pozostałych typów zestawień)
- *Bieżący okres obrachunkowy*

Kwoty wyliczone za dane okresy zostaną zaimportowane odpowiednio do kolumn: *Rok poprzedni*, *Rok bieżący* w aplikacji Comarch e-Sprawozdania*.*

Jeżeli okresy nie zostaną zdefiniowane, import do aplikacji Comarch e-Sprawozdania nie będzie możliwy. Podczas próby zaimportowania zestawienia w aplikacji Comarch e-Sprawozdania użytkownik zostanie poinformowany o niepowodzeniu importu zestawienia komunikatem: "*Wystąpił nieoczekiwany błąd podczas wczytywania jednego z zestawień. Operacja będzie kontynuowana.*". Po rozwinięciu opcji *Szczegóły* dostępna będzie informacja o przyczynie niepowodzenia, np. "Kwota za okres *bieżący nie została wyeksportowana, ponieważ w zestawieniu Bilans firmy nie zdefiniowano okresu "Bieżący okres obrachunkowy".*"

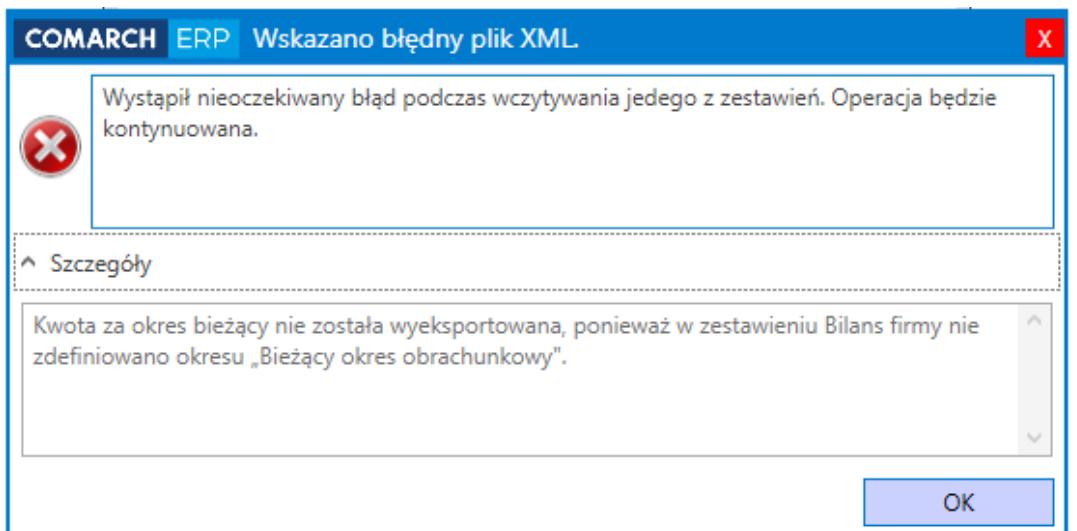

Informacja o błędzie podczas importu zestawienia

Wyliczyć zestawienie księgowe wybierając przycisk [**Przelicz**], a następnie [**Wylicz ponownie**]

## **Comarch e-Sprawozdania**

Szczegółowe informacje o aplikacji Comarch e-Sprawozdania dostępne są w dokumentacji *Instrukcja Comarch e-Sprawozdania*.

Wskazówka Do aplikacji Comarch e-Sprawozdania zintegrowanej z programem Comarch ERP Altum można zalogować się jedynie na konto, które nie jest zintegrowane z Windows.

Po zalogowaniu do aplikacji Comarch e-Sprawozdania należy:

- Na liście e-Sprawozdań finansowych dodać nowy dokument za pomocą przycisku [**Dodaj**]
- Uzupełnić dane na zakładce *Ogólne*, a następnie wybrać przycisk [**Utwórz plik i przejdź dalej**]. Zostanie otwarte okno z elementami sprawozdania finansowego.
- W panelu bocznym okna wybrać element sprawozdania, np. *Aktywna*, a następnie zaimportować zdefiniowane w systemie Comarch ERP Altum zestawienie za pomocą przycisku [**Importuj zestawienie księgowe**]. Zostanie wyświetlona lista zestawień możliwych do zaimportowania. Po zaznaczeniu zestawienia należy wybrać przycisk [**Importuj**], aby dane zostały pobrane.